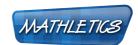

#### Welcome to the Teacher Centre!

The Teacher Centre enables Maths programs to be tailored to individual student needs, allowing for straightforward and effective differentiation.

Students' progress in each section of Mathletics is recorded. This data provides extremely useful diagnostic feedback.

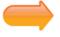

**Classes, Sign in Cards and Courses** 

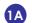

Main Menu

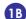

**Class Roll** 

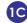

1C Courses

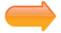

**Mathletics Reports** 

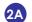

2A Weekly Summary

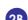

2B Report Generator

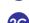

**2C** Live Mathletics Report

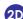

2D Live Mathletics

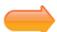

**Results Manager** 

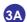

Results

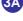

**Setting Focus Activities** 

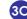

**3C** Exporting Data

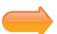

**Teacher Toolkit** 

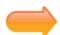

**Mathletics Instant Workbooks** 

The Teacher Centre makes programming, assessment and reporting in Maths a breeze!

Sign in to Mathletics using your Teacher Centre Sign In details to start.

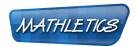

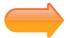

#### Classes, Sign in Cards and Courses

- Main Menu
- → Signing in to your Teacher Centre you will see all your Mathletics classes listed.

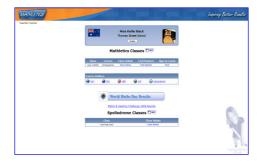

→ You can see results from any competitions that your class has participated in, print off a copy of each classes sign in cards and sign into Mathletics as a trial student to test out the course you set.

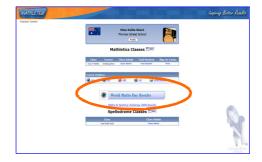

→ Click on 'Class Admin' to see the main menu of functions for that class.

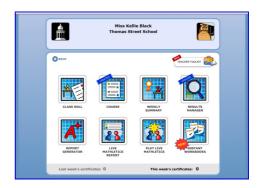

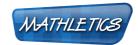

### **IB** Class Roll

→ Click on 'Class Roll' to see all students in the class.

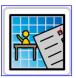

You can print off the class sign in cards here.

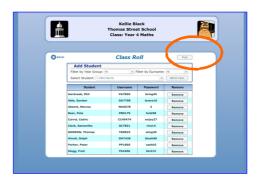

### **Courses**

→ You can see or set the class' courses, and the topics that the class can see.

You can also restrict access to the learning games for your class using the radio buttons.

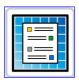

→ To change the course click on the last tab and use the drop down menu to select the course you wish to use.

Click 'Save' to set the course.

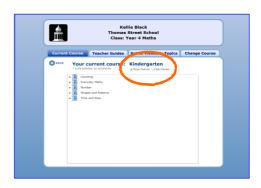

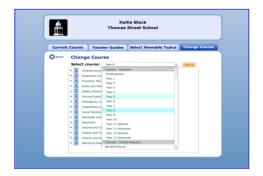

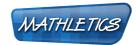

→ If you don't want your students to see all the topics in the course, you can choose which ones they see on the third tab.

Untick the topics you don't want them to see.

Click 'Save' to set any changes.

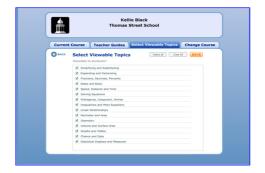

→ New to the Teacher Centre this year are Teaching Guides for each activity if you need ideas on how to show your class a concept or process.

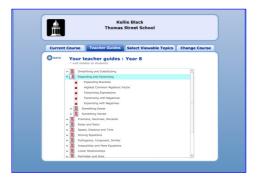

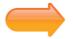

#### **Mathletics Reports**

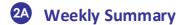

→ The Weekly Summary is where you will find results for your class.

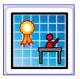

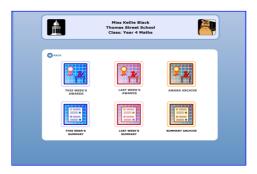

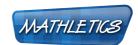

→ The top line of icons will show you your class' achievements by Certificates and points they have earned over the weeks.

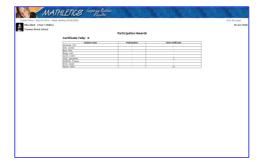

→ The bottom line of icons will show you your class' achievements by participation.

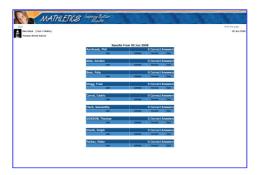

## **2B** Report Generator

→ Individual Student Reports are available through the Report Generator.

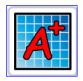

You can see a summary of a student's strengths and weaknesses along with their achievements.

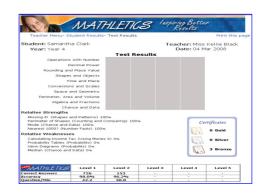

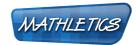

### 2 Live Mathletics Report

→ All your students' records from Live Mathletics can also be seen for each level.

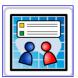

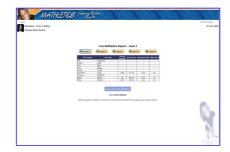

→ Click on the 'Set Levels in Live Mathletics' button to if you want to choose what levels your students can access.

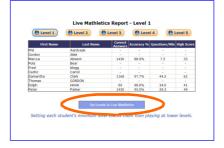

→ Select the minimum level for each student.

When you are happy with the minimum levels, click 'View Live Mathletics Reports' to save changes.

The green arrow indicates when a student has reached Human Calculator status for that level, to help you decide if they need to move up a level.

→ When your students log into Mathletics and play Live Mathletics, they will be locked out of any level below the minimum level you selected.

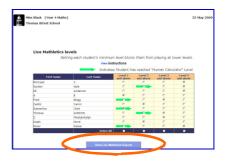

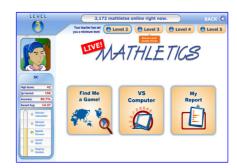

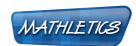

### 2D Live Mathletics

→ You can play Live Mathletics as a teacher!

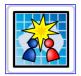

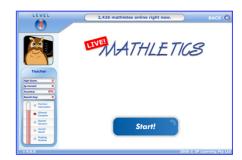

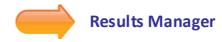

## **3A** Results

→ Navigate through Results Manager by course topics. You can jump between levels using the navigation history at the top of the Markbook.

The first page you see is the results for all the topic tests in the course. You cannot set tasks on this page.

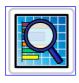

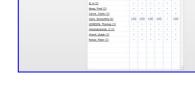

You can drill down to each activity by clicking the topic.

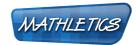

→ Use the links at the bottom of the Markbook to see activities in the Something Easier or Something Harder for that topic.

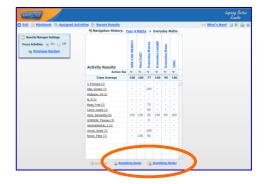

→ In each activity, you can see who in your class has achieved mastery, and who needs remediation or extension.

You can use these results to guide your choice of Focus Activities for each student.

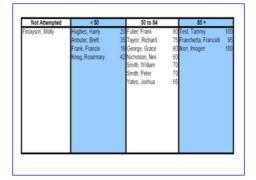

→ There are a number of actions available for each activity.

These can be found by clicking the arrow under the activity name.

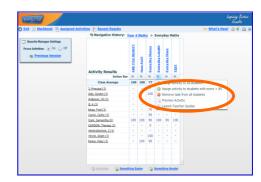

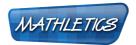

→ Options for viewing set focus activities for the class can be found along the top of the screen.

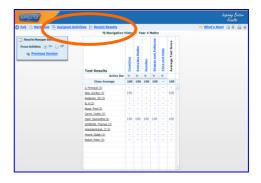

### **3B** Setting Focus Activities

 Results Manager allows teachers to provide structure by setting Focus Activities for students to complete before accessing other parts of the program.

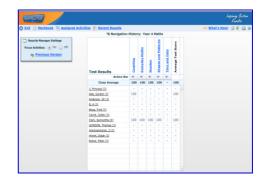

→ You can set a maximum of 10 Focus Activities for an individual student.

If a student has reached their maximum, Results Manager will alert you if you try to set any additional activities.

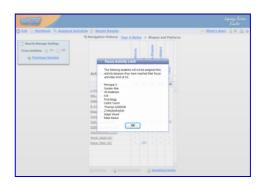

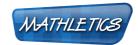

→ You can turn Results Manager on and off using the radio buttons in the top corner.

This means that unless Results Manager is turned on, students will have access to Mathletics as normal.

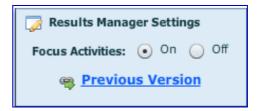

→ Select 'Preview Activity' or 'Launch Teacher Guides' from the drop down actions list to preview the activity or view the teaching guide for that activity.

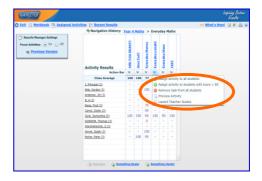

→ Setting Focus Activities is as easy as a click of your mouse!

On the Markbook, click the activity mark box next to the student's name.

→ To cancel a selected activity, click on the mark box again.

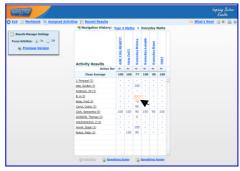

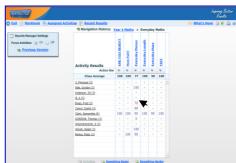

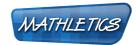

→ Hovering over the mark box will show you the student's most recent score for that activity and how many attempts they have made to achieve mastery.

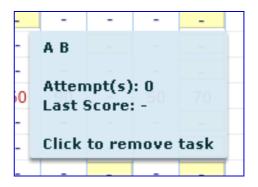

→ If a student has made 3 or more attempts to achieve mastery of an activity, the information box will appear in red to flag that they may need remediation.

If a student has attempted an activity but has not achieved mastery, their mark will appear in red.

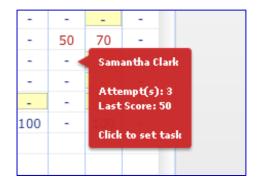

→ Set an activity for all students, or just those who have not achieved mastery, by selecting the action from the drop down menu at the top.

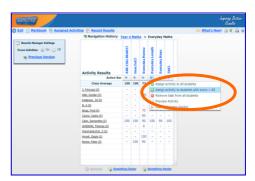

→ To cancel a selected activity for all students in the class, select 'Remove task from all students' from the action drop down menu.

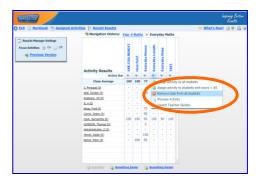

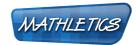

- → To see all Focus Activities set for a student, click their name on the markbook.
  - Click 'x' to cancel your selection of that activity for that student.

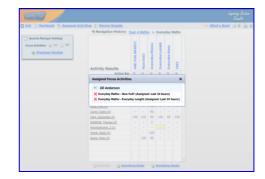

→ To see all Focus Activities set for all students, click 'Assigned Activities' from the Options menu.

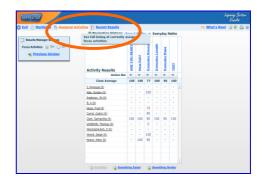

- → You can view the most recently assigned Focus Activities for the last 10 days by clicking on 'Assigned Date'.
  - Click on the 'x' at the top of that day's list to cancel all Focus Activities assigned on that day for all students.

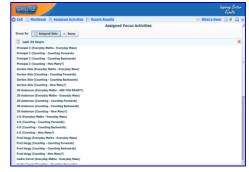

- → To view most recently assigned Focus Activities for the last 10 days by Student, click on 'Name'.
  - Click 'x' to cancel your selection of that activity for that student.

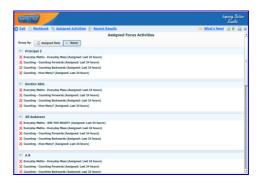

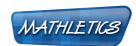

→ To view most recently completed Focus Activities, select 'Recent Results'.

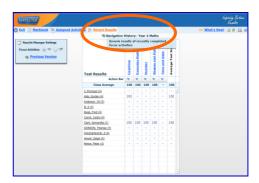

→ Activities that were set as Focus Activities will appear with the student's mark. You can view activities completed up to 10 days earlier.

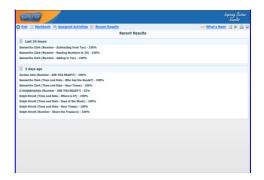

→ You can return to the Markbook at any time by clicking 'Markbook' in the top left corner.

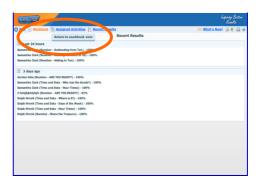

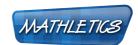

### **Exporting Data**

→ 'Export' will create a CSV file from Results Manager so you can use the results in your own reporting tools.

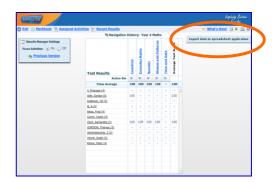

→ Click on 'Open' to see data in a spreadsheet.

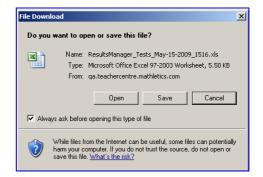

→ Click on 'Page' and select 'Save As'.

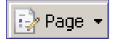

→ Name the file and use the drop down menu to select the format you wish to save in.

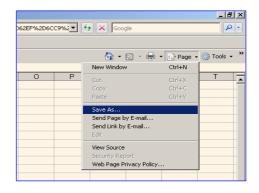

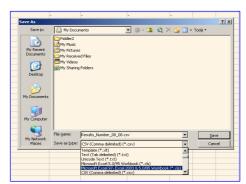

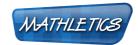

→ The file will then be saved for your reference in the future.

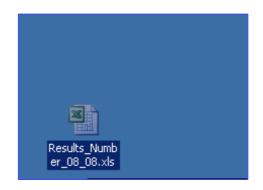

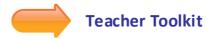

→ Teacher Toolkit gives you access to teaching resources that you can use to enhance your student's understanding of concepts and reach that light bulb moment!

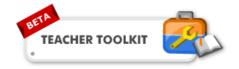

→ You can use the search function at the top to search by key words to show any items that may be helpful.

By clicking the star next to the items you want to use, you can create your favorites list that will appear when you click on the star button.

Flick between all listed resources using the tabs to the left of screen.

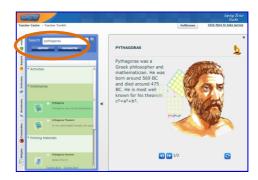

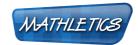

→ Content is updated regularly, including Real-World Interactive Video Explanations, Workbooks, Support explanations and animated dictionary items.

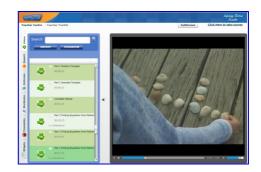

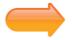

#### **Mathletics Instant Workbooks**

→ For further exploration into concepts, Mathletics Instant Workbooks can help drill down into a topic.

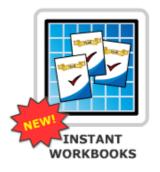

→ Series A through to M are added to as they become available, catering for all levels of investigation.

Series equate to school year levels.

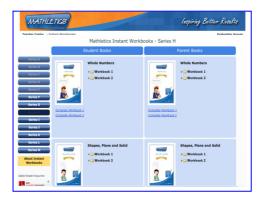

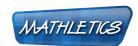

→ You can print off just one page, or a whole book to support your student's online Mathletics content.

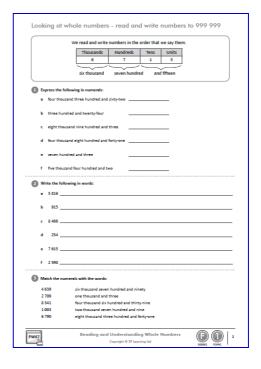